# **[IT] Android - Enterprise - Quick Start Guide**

Questa guida fornisce delle semplici istruzioni passo-passo per iniziare ad utilizzare PrivateWave .

# Effettuare Chiamate Sicure con PrivateWave

Chiamare con PrivateWave è molto semplice. Possiamo utilizzare la **tastiera del dispositivo** per comporre il numero da contattare oppure la **lista dei Contatti** presenti nel dispositivo.

Per effettuare una Chiamata Sicura, è necessario che ogni interlocutore abbia PrivateWave sul proprio telefono e una connessione a Internet funzionante.

## **Chiamate dalla lista Contatti**

O

Selezionando la scheda Contatti, vengono visualizzati i contatti presenti all'interno della rubrica del dispositivo che hanno installato PrivateWave:

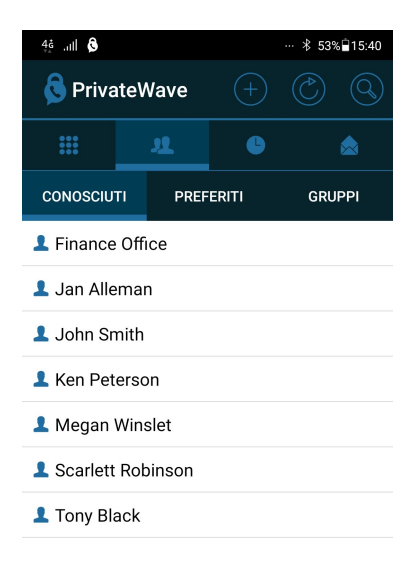

Figura 1. Chiamata dalla lista contatti

Selezionato un contatto compare la vista di dettaglio e cliccando sul numero di telefono del contatto viene effettuata in automatico una chiamata:

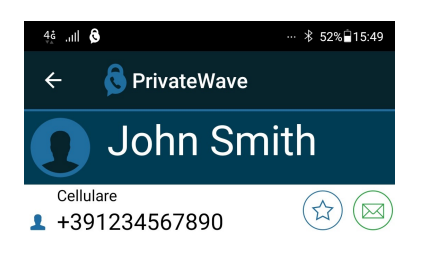

Figura 2. Dettagli contatto

## **Chiamate da Tastiera**

È possibile effettuare una Chiamata Sicura selezionando dalla barra delle schede il Tastierino e successivamente inserendo il numero da chiamare:

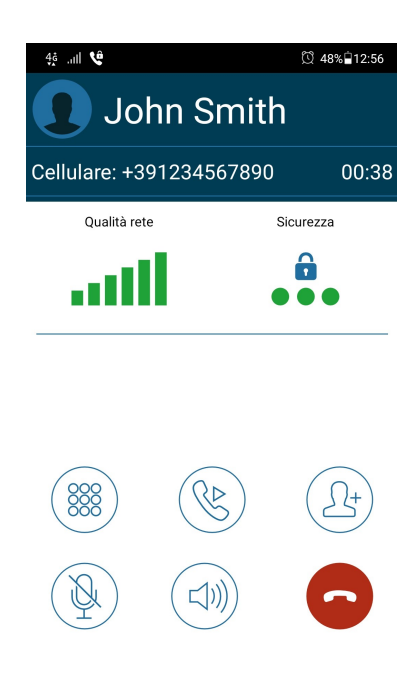

Figura 3. Chiamata da tastiera

## Ricevere Chiamate Sicure con PrivateWave

Una volta che PrivateWave è installato e tutte le impostazioni sono configurate in modo corretto sul dispositivo si è in grado di ricevere Chiamate Sicure. Quando una Chiamata Sicura è in arrivo l'applicazione viene portata in primo piano, quindi è possibile accettare o rifiutare la chiamata:

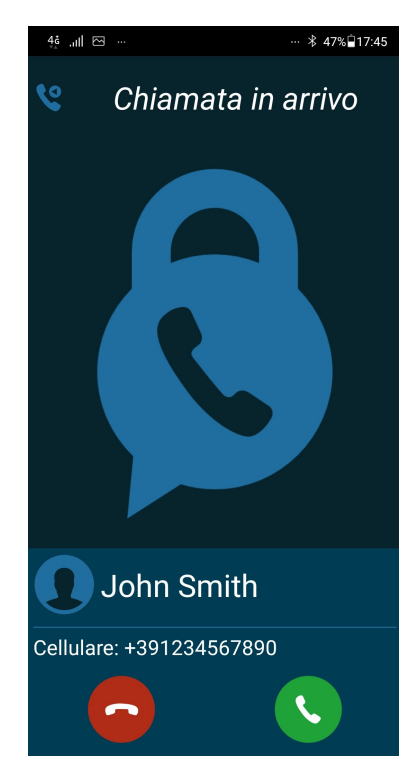

Figura 4. Chiamata in arrivo

Dopo che le applicazioni dei due interlocutori si sono scambiate e hanno verificato le chiavi di sicurezza si può dare inizio alla conversazione.

# Controllo della sicurezza

Una telefonata PrivateWave è sempre crittografata. Il protocollo prevede la verifica verbale di due parole chiave visualizzate all'inizio della conversazione. Se entrambi le parti vedono le stesse parole chiave, allora la chiamata è sicura:

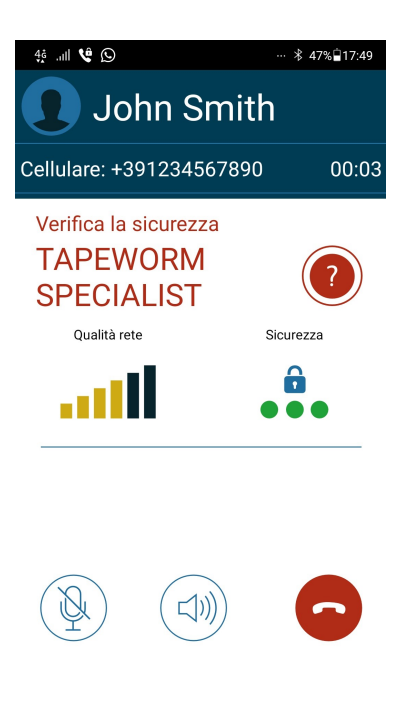

#### Figura 5. SAS contatto untrusted

Le parole chiave cambiano ad ogni chiamata. Se le parole chiave non sono le stesse tra chiamante e chiamato riagganciare la chiamata immediatamente poiché questo può essere un segnale di un attacco di sicurezza

Dopo aver verificato verbalmente le parole chiave è possibile marcare il contatto come "affidabile" cliccando sul punto interrogativo rosso. Per le successive conversazioni non è necessaria la verifica verbale e le parole chiave saranno visualizzate in verde:

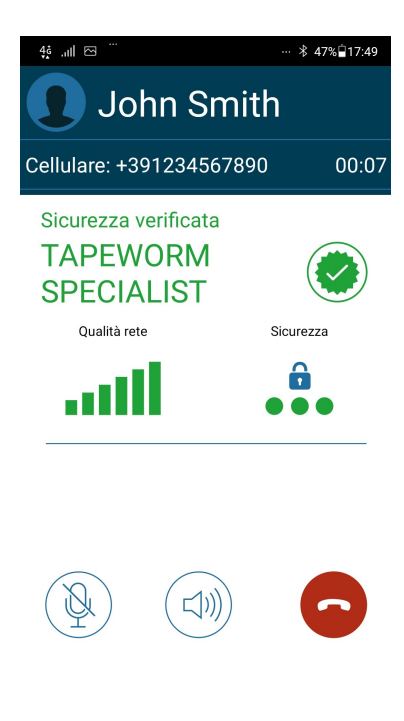

Figura 6. SAS contatto trusted

Nel caso di chiamata da e verso sistema telefonico fisso, conference room o chiamata a tre non sono presenti le parole chiave ma solo l'indicatore di sicurezza. Sono inoltre disponibili i pulsanti per i servizi aggiuntivi di trasferimento chiamata e chiamata a tre:

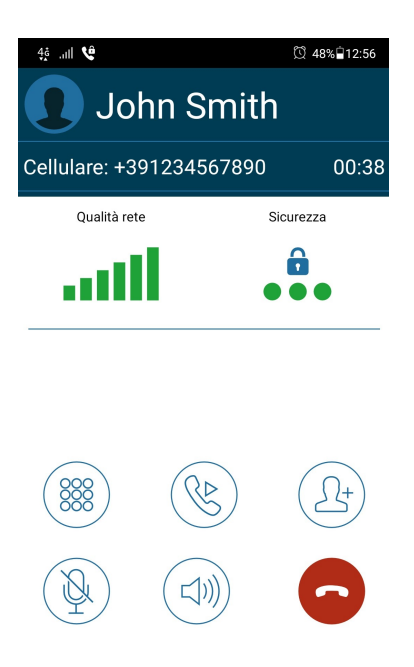

Figura 7. Chiamata con sicurezza end-to-site

## Invio di Messaggi Sicuri con PrivateWave

Oltre ad effettuare chiamate protette è possibile comunicare con gli utenti che utilizzano PrivateWave mediante Messaggi Sicuri crittografati end-to-end.

#### **Invio dalla scheda "Messaggi"**

Se la conversazione esiste già nello storico dei "Messaggi", selezionare il contatto per avviare il compositore dei messaggi:

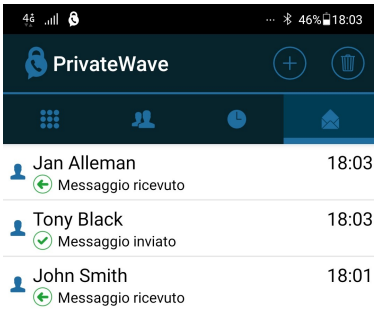

Figura 8. Invio dalla scheda Messaggi

Altrimenti selezionare il bottone "+" in alto a destra e successivamente scegliere il contatto dalla rubrica:

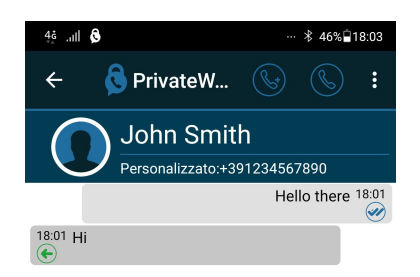

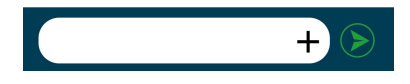

Figura 9. Chat Android

**Invio dalla scheda "Contatti"**

Per inviare un messaggio ad un contatto presente nella lista contatti, selezionarlo e successivamente cliccare sull'icona a forma di busta accanto al numero di telefono:

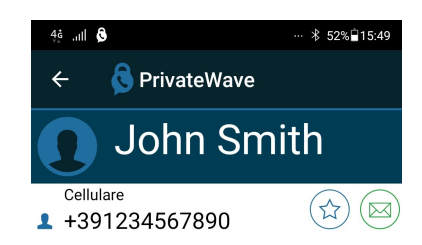

Figura 10. Invio da scheda Contatti

## **Risposta con citazione**

Per rispondere ad un messaggio con citazione dello stesso, effettuare swipe verso destra sul messaggio:

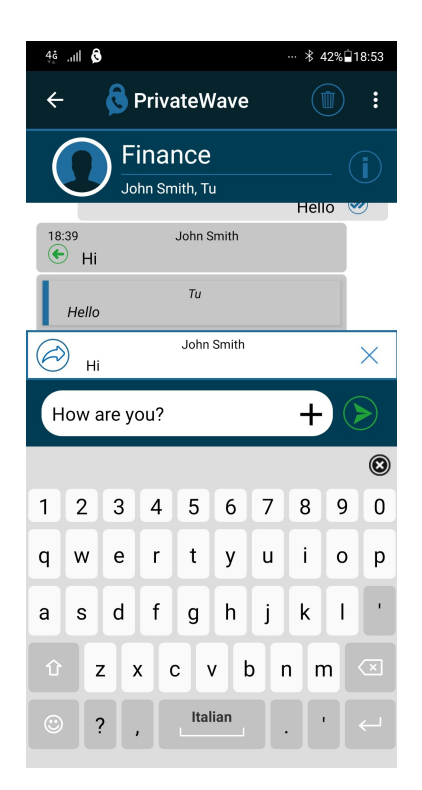

Figura 11. Risposta con citazione

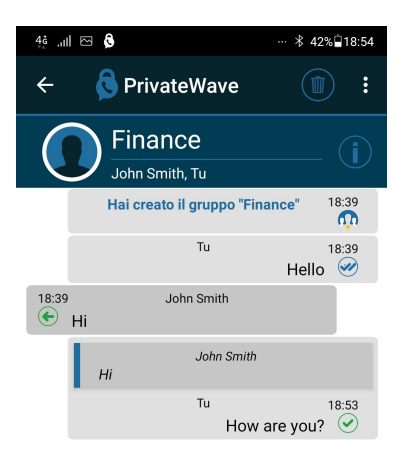

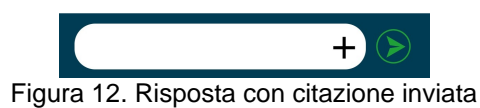

#### **Inoltro**

Per inoltrare un messaggio inviato o ricevuto tenere premuto a lungo sul messaggio premere il bottone a forma di freccia che appare in alto a destra

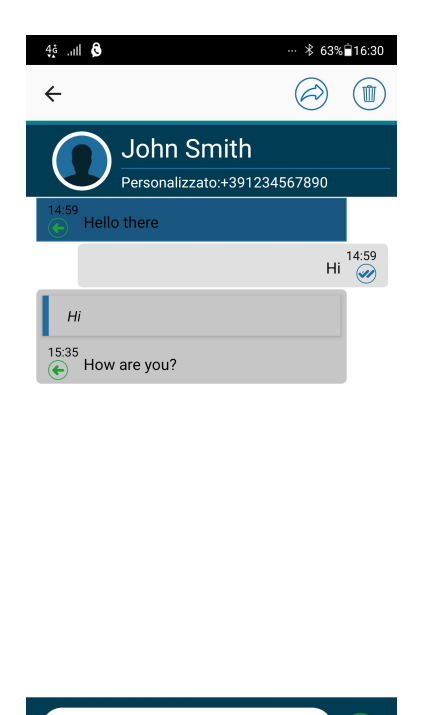

Figura 13. Menu inoltro

 $\pm$ 

Successivamente selezionare i destinatari dalla lista e premere il bottone di conferma in basso a destra. Per annullare l'inoltro premere il tasto "Back" del dispositivo

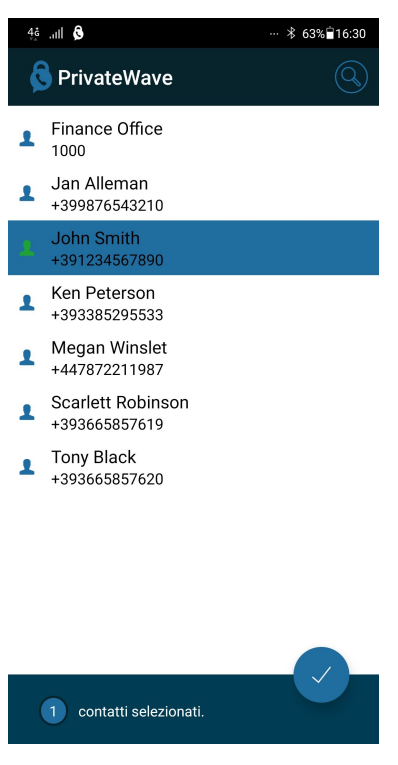

Figura 14. Inoltra a contatto

## **Invio di allegati**

Per inviare un file premere sul simbolo "+" presente nella finestra di composizione del messaggio. Mediante le icone che appaiono è possibile scegliere il tipo di allegato che si desidera inviare:

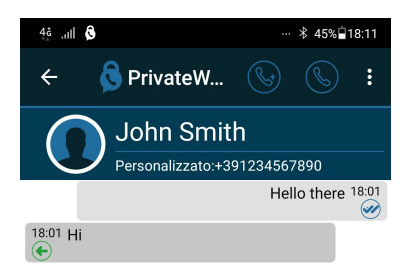

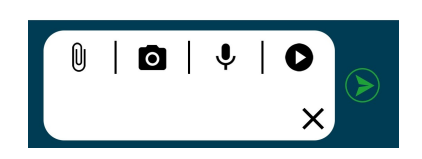

Figura 15. Menu allegati

Una volta selezionato il file da inviare, premere sull'icona di invio in basso a sinistra nella finestra di anteprima dell'allegato:

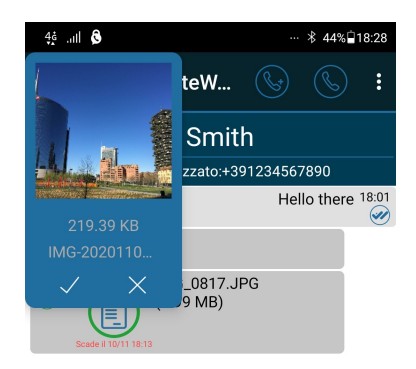

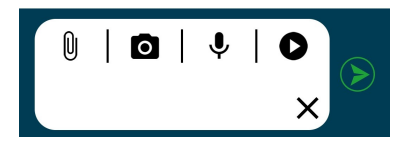

Figura 16. Anteprima allegato

Dopo l'invio del file è possibile vederne un'anteprima cliccando sull'icona a forma di "lente" accanto al nome del file.

#### **Chat di gruppo**

Se la conversazione di gruppo esiste già nello storico dei "Messaggi", selezionare il gruppo corrispondente per avviare il compositore dei messaggi:

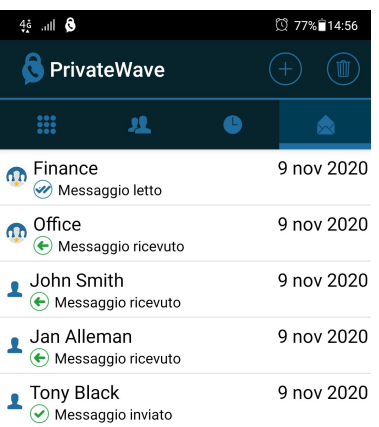

Figura 17. Scheda messaggi con gruppi

Altrimenti è possibile accedere ai gruppi di appartenenza nella scheda Contatti sotto la voce "Gruppi":

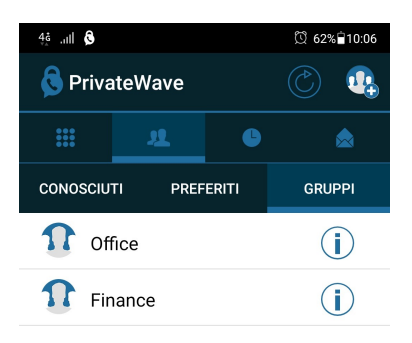

Figura 18. Lista dei gruppi

Per creare un nuovo gruppo premere il bottone "+" in alto a destra nel tab messaggi e successivamente il tab "Gruppi". L'icona di creazione di un nuovo gruppo si trova in alto a destra. Inserire il nome del gruppo:

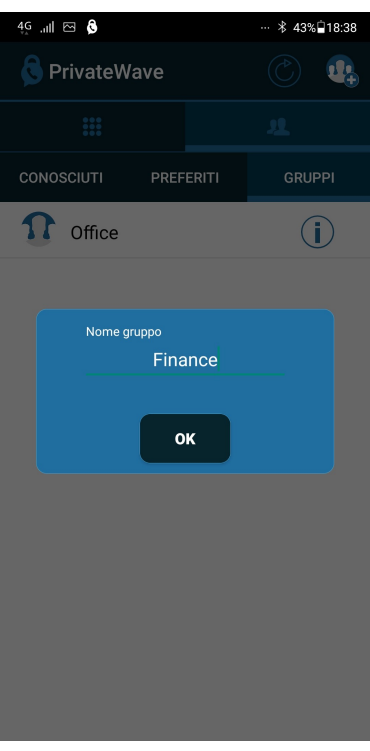

Figura 19. Creazione nuovo gruppo

e successivamente scegliere i contatti da aggiungere al gruppo:

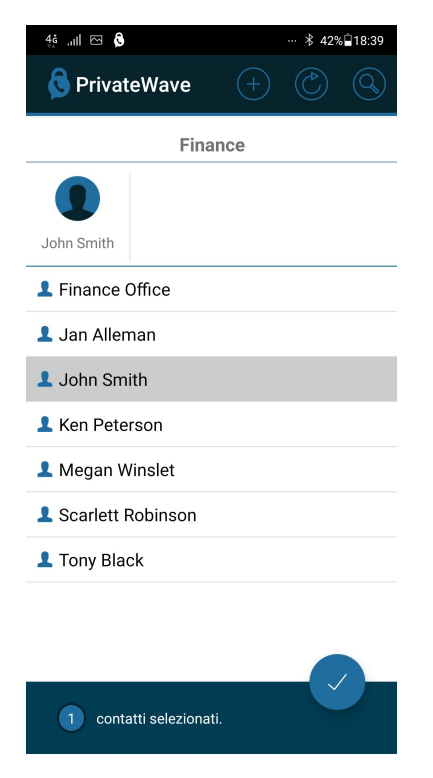

Figura 20. Aggiunta contatti al gruppo

È possibile visualizzare le informazioni relative al gruppo premendo sul simbolo "i" in alto a destra nella chat stessa:

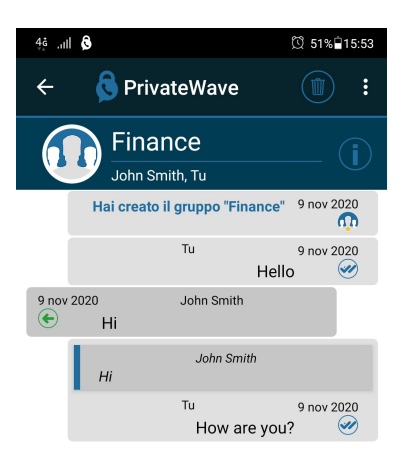

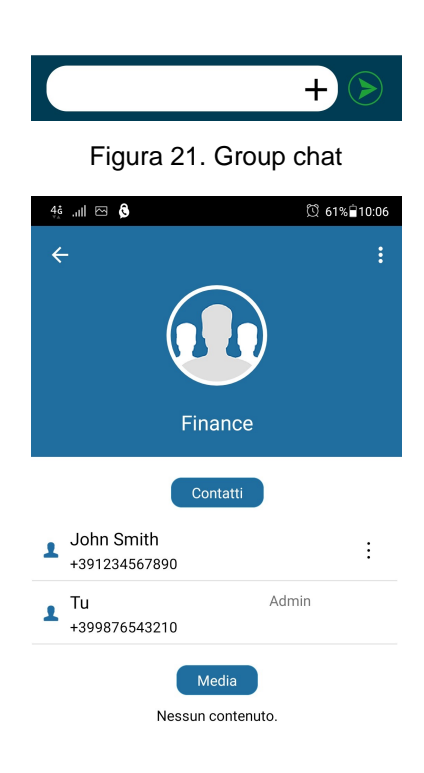

Figura 22. Informazioni gruppo

L'amministratore del gruppo può modificare il gruppo stesso premendo sui tre puntini verticali in alto a destra della schermata "Info gruppo"

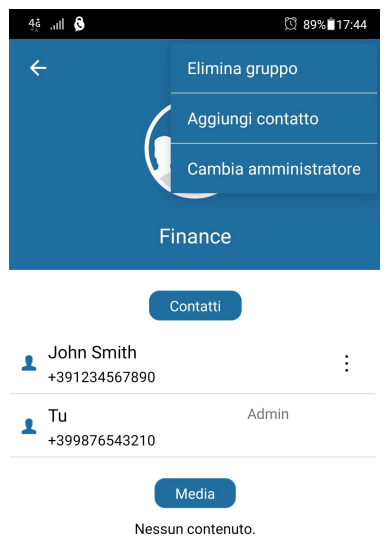

Figura 23. Modifica gruppo

È possibile aggiungere membri al gruppo, eliminare il gruppo o cambiarne l'amministratore

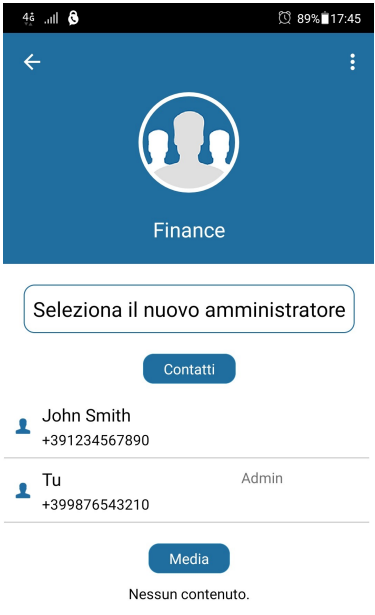

Figura 24. Modifica amministratore

Per ogni Messaggio Sicuro viene visualizzata un'icona che ne mostra lo stato:

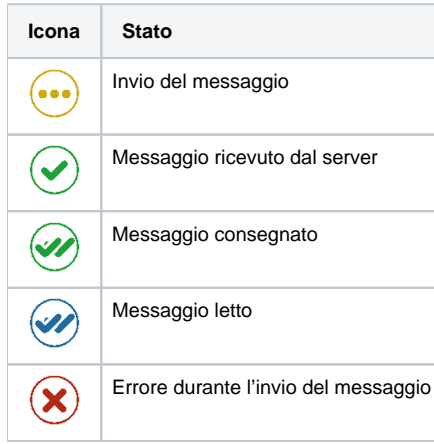

Nel caso di Chat di Gruppo un messaggio risulta consegnato o letto solamente quando tutti i membri del gruppo hanno ricevuto o letto il messaggio stesso. È possibile accedere allo stato di dettaglio di ogni singolo messaggio inviato effettuando lo swipe verso sinistra sul messaggio stesso.